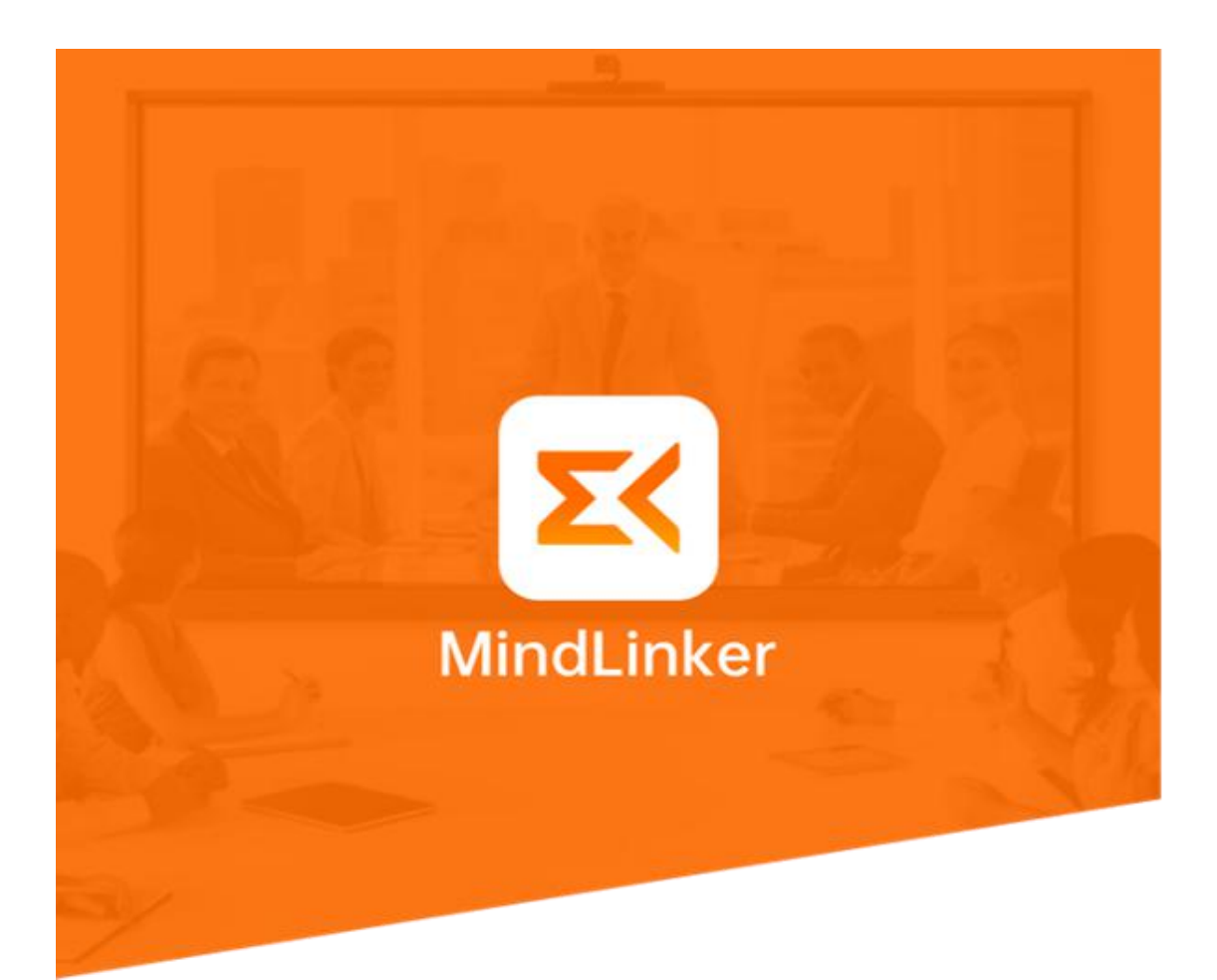

# 迈聆会议移动端&PC 使用 指南

## **1.**下载方式

1、PC 端: Mindlinker 下载网站: [www.mindlinker.com](https://www.mindlinker.com/pc.html) 点击导航栏中【立即下载】,根据自 己电脑型号,点击【Mac 电脑端下载】或【Windows 电脑端下载】

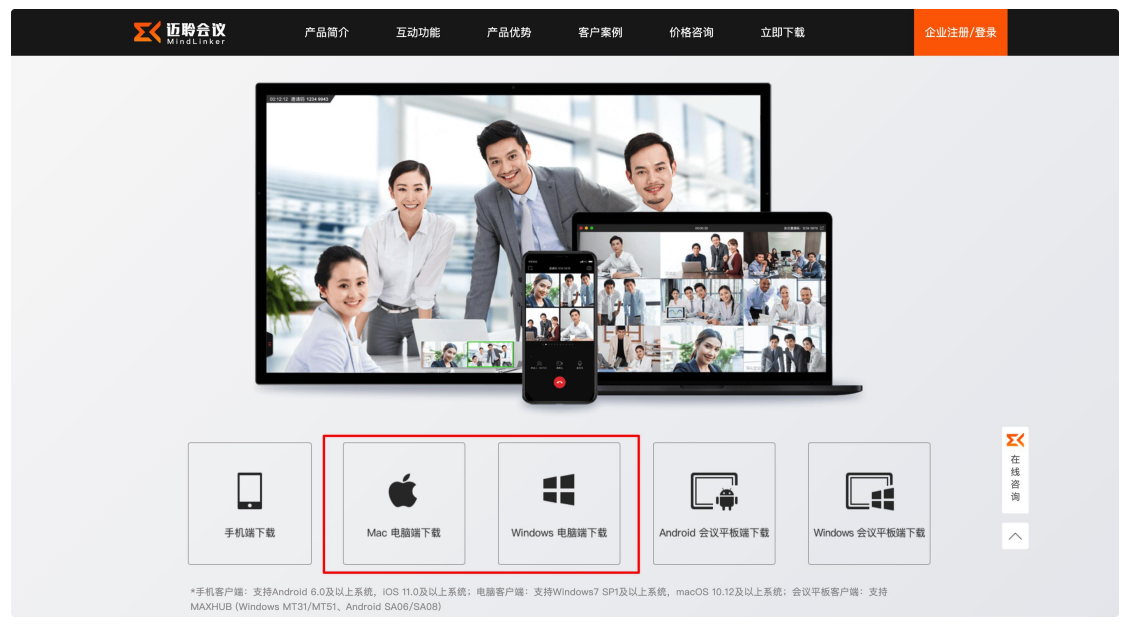

- 2、手机端:a)官网点击【手机端下载】,出现下载二维码,手机扫码下载即可; b)应用市场搜索"迈聆会议"下载,目前支持:Apple Store、华为、小米、
- 360、OPPO、vivo;
	- c)使用浏览器扫码后,进入网页,划至底端,会有相应的下载按钮

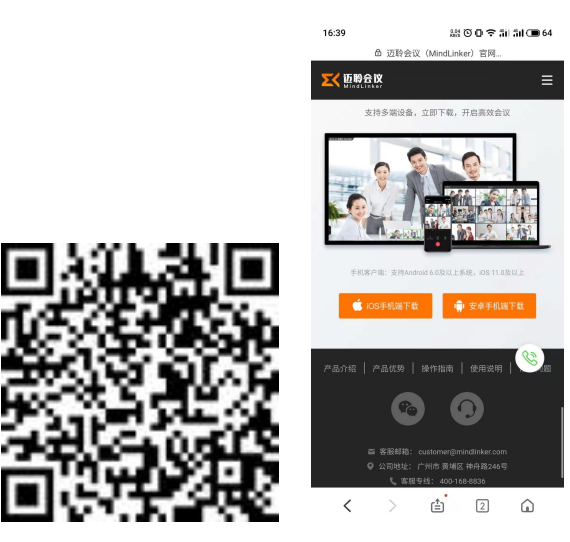

## **2.**注册和登录

1.首次打开应用将进入登录注册页面, 界面如下 (左为 PC 界面,右为手机端界面), 如果您是新用户, 需要 先注册方可使用。如果已登录,则下次打开会自动登录。

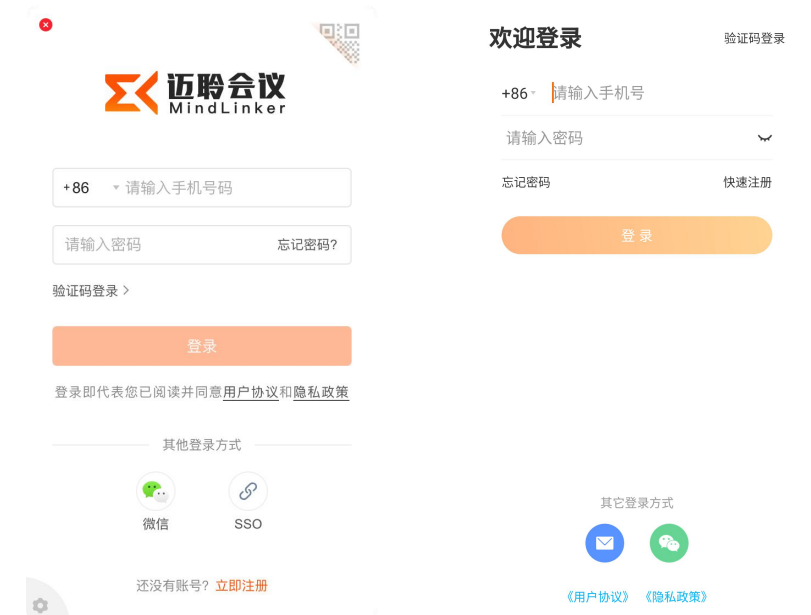

2.PC 端点击微信,会出现二维码,使用手机扫码后,需要绑定手机;手机端点击微信图标,会跳转至微信 授权登录

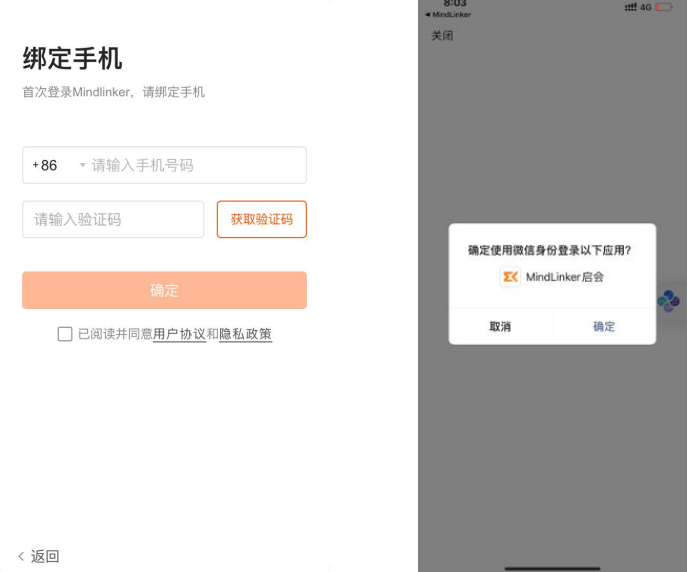

3.注册默认为手机号+验证码登录,验证码通过后如果您已被加入多个企业,则弹出选择企业页面,选定企 业后将跳转至应用主界面。支持境外号码注册。

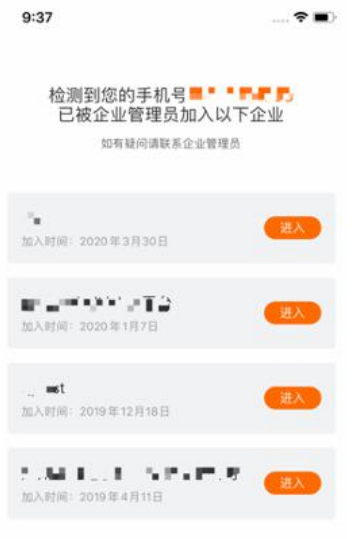

# **3.**发起会议和加入会议

### 3.1 发起会议

1.PC 端的【发起会议】旁边有个小箭头,可以选择发起会议使用【个人云会议室】(此会议 号是11位固定不变的),如果未勾选,则每次发起的会议,会议号(会议邀请码)为随机 8 位,【个人云会议设置】可以对会议室名称、入会密码、入会是否自动静音做设置。

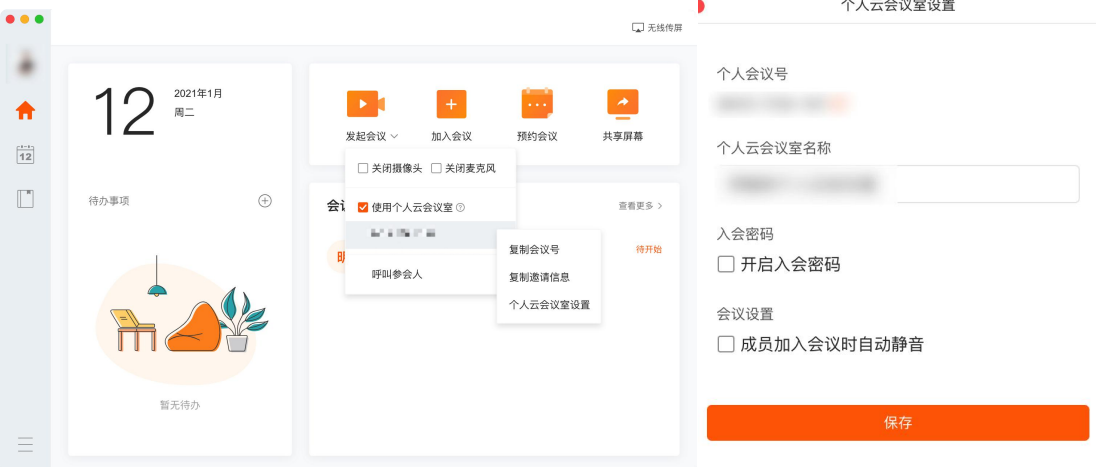

2.手机端点击发起会议后, 和 PC 端类似, 会出现是否使用个人云会议室(此会议号是 11 位固定不变的),如果未勾选,则每次发起的会议,会议号(会议邀请码)为随机 8 位。

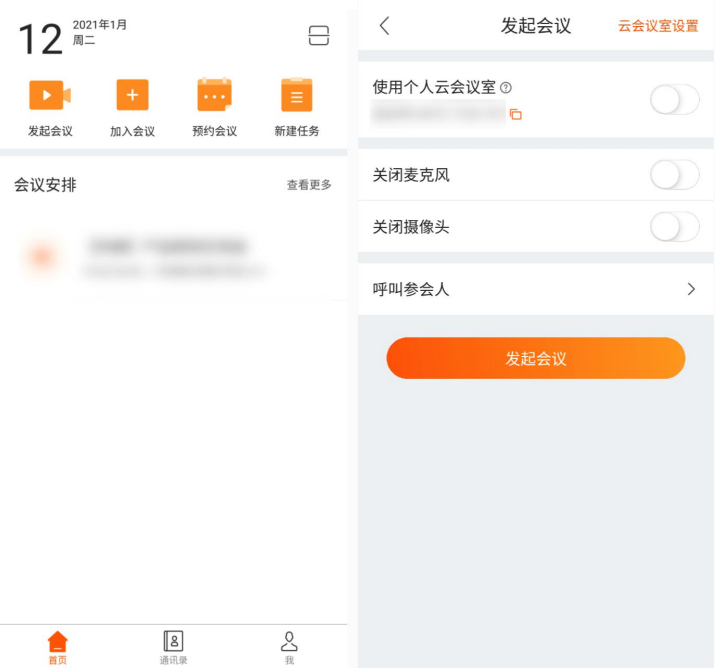

手机端个人云会议室设置可以在【发起会议】时的右上角点击【云会议设置】,也可以点击 【我】-【个人云会议室】进入,在此处设置名称、入会密码和加入会议是否自动静音。

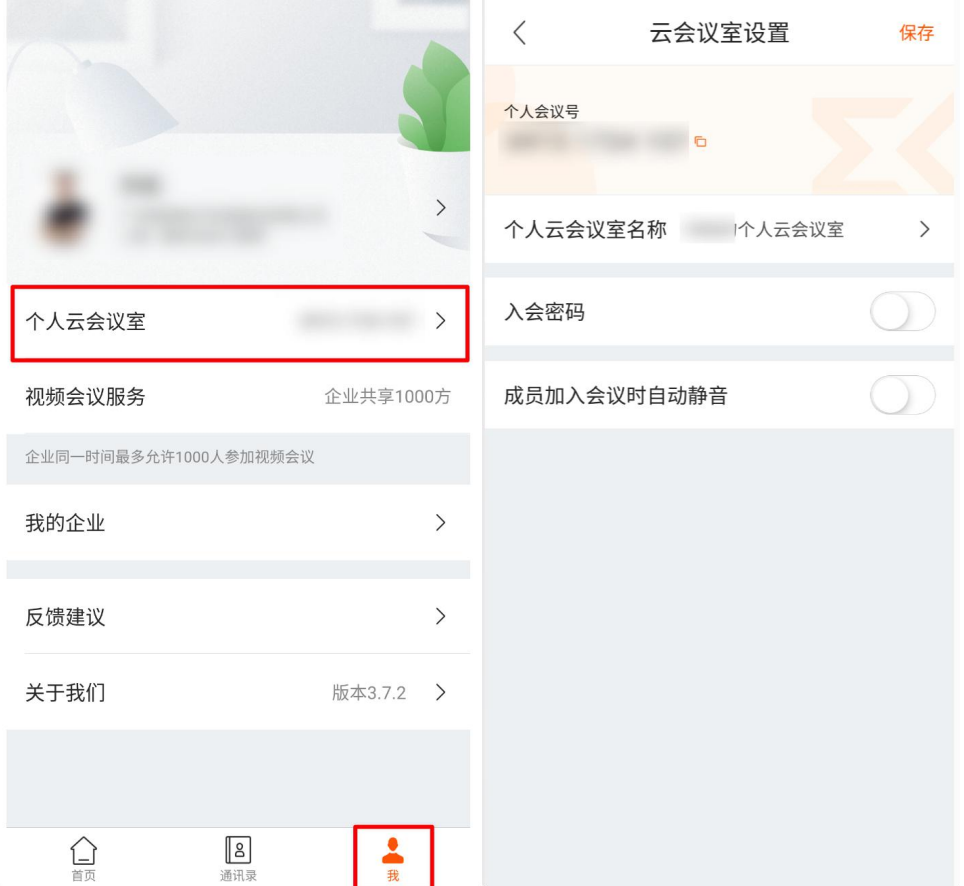

#### 3.2 加入会议

1.PC 端点击【加入会议】,在输入会议号的框,有个小三角形,会有之前加入的会议历史记 录,在此处输入 8 位会议邀请码或 11 位的个人云会议室号,点击加入,即可加入会议。

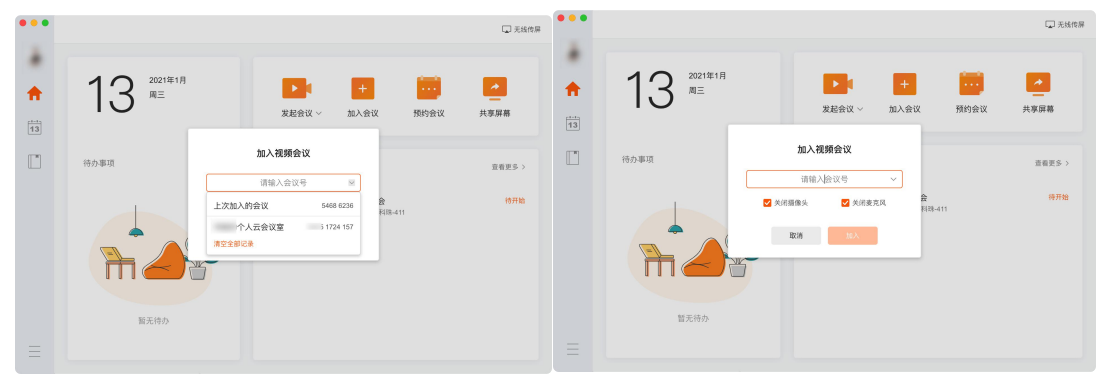

2.手机端从首页点击【加入会议】,最上方为输入会议号,在此处输入 8 位会议邀请码或 11 位的个人云会议室号;下方可以设置入会是否关闭麦克风和摄像头,最下方为入会记录。

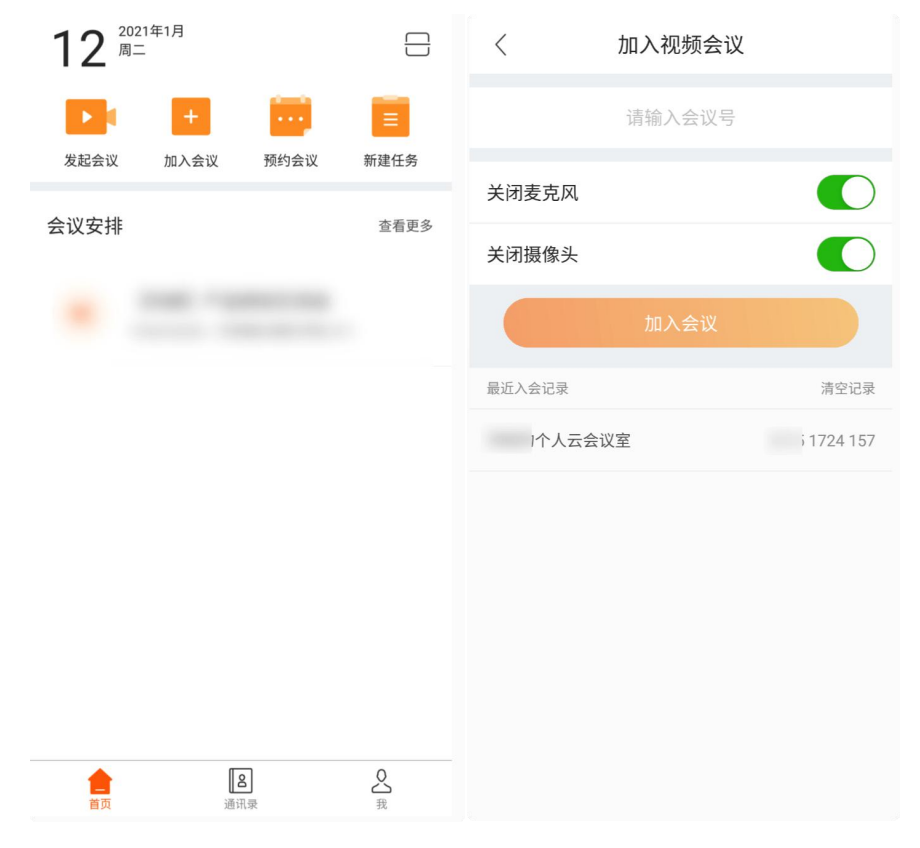